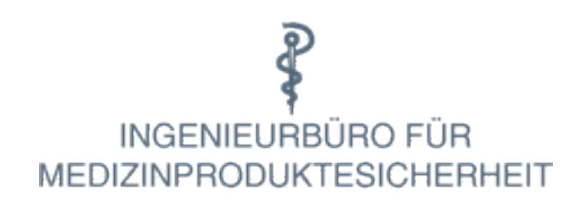

# Bedienungsanleitung Bestandsverzeichnis Online

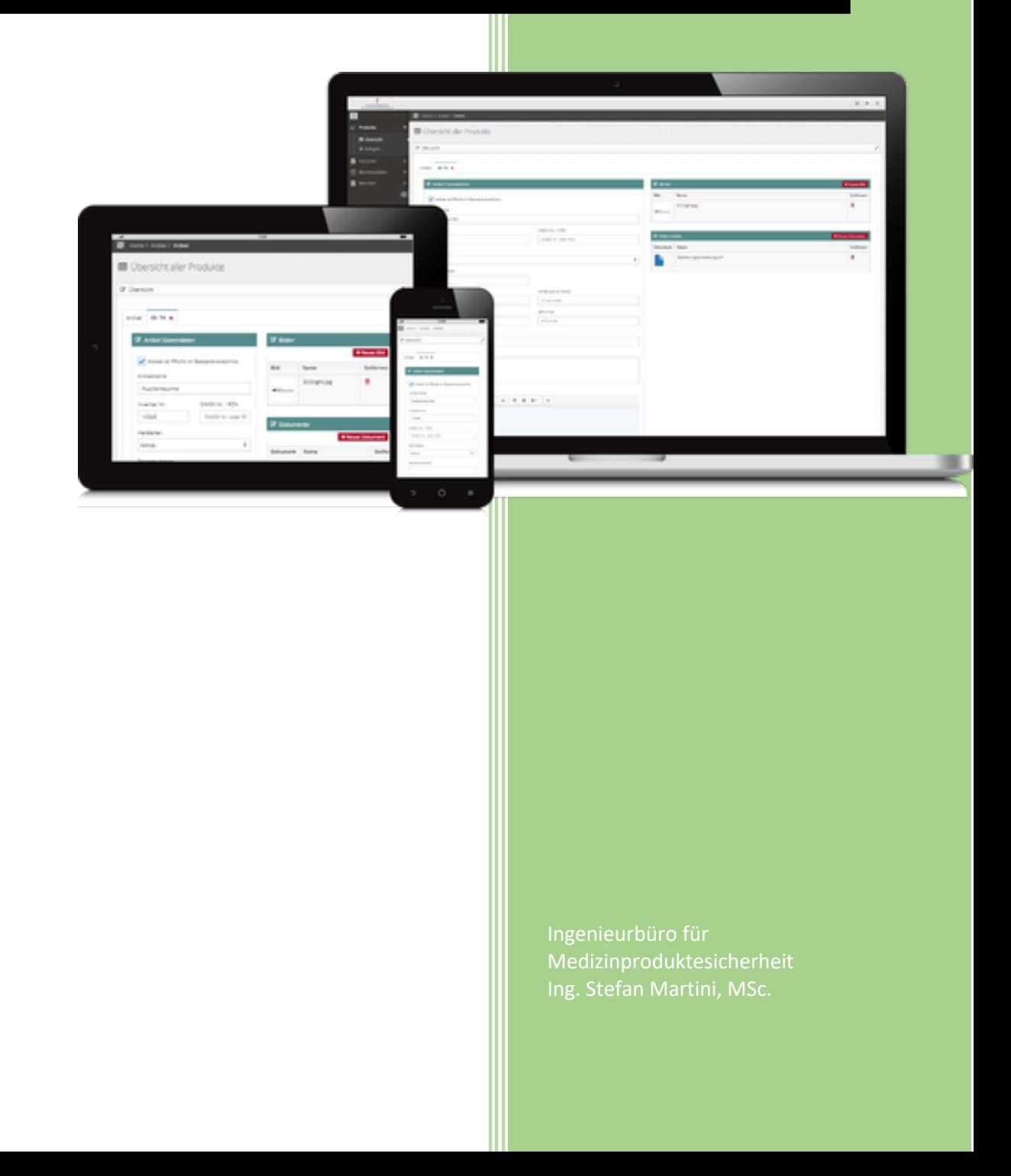

## R INGENIEURBÜRO FÜR<br>MEDIZINPRODUKTESICHERHEIT

## *Inhalt*

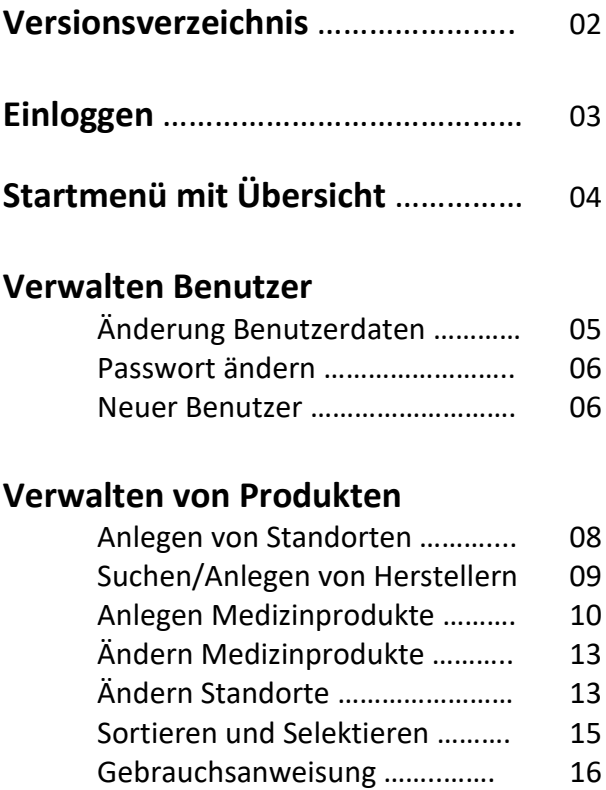

### **Anhang**

Beispiele aktive Medizinprodukte... 18

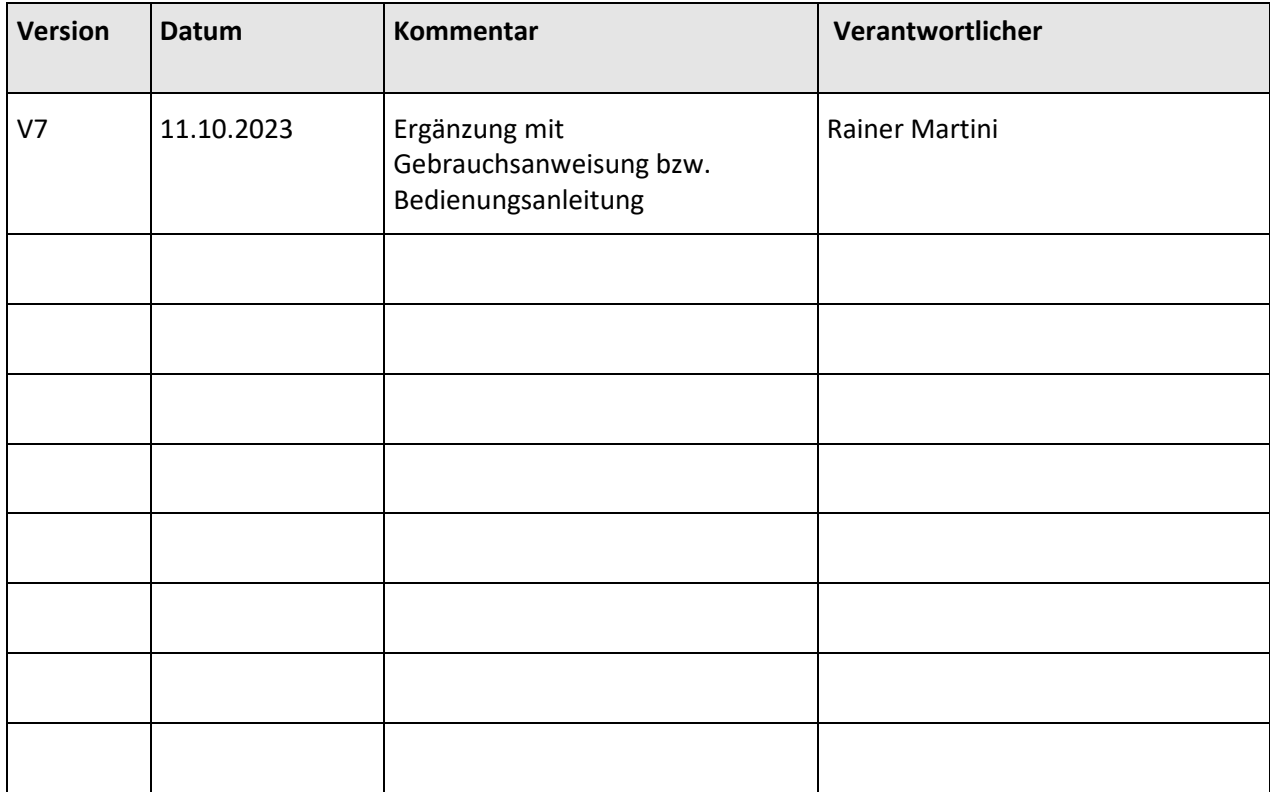

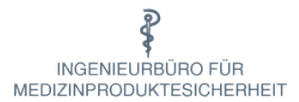

### **Einloggen**

#### Startbildschirm Bestandsverzeichnis aufrufen mit [bestandsverzeichnis.online](https://www.bestandsverzeichnis.online/)

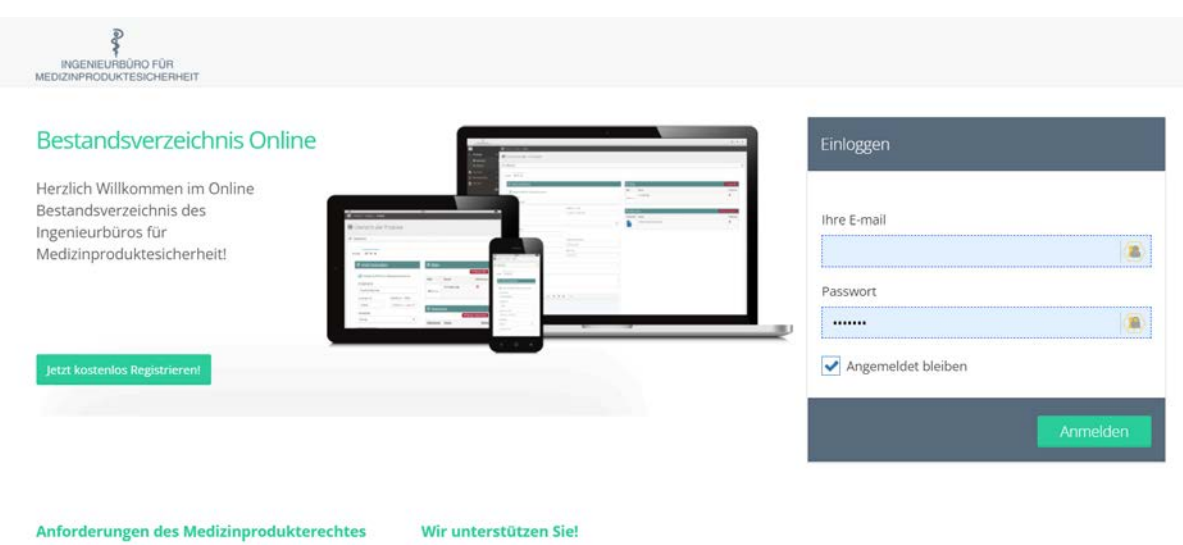

Nach §13 der Medizinproduktebetreiberverordnung (MPBetreibV) müssen Betreiber von Medizinprodukten ein Bestandsverzeichnis führen. In diesem Bestandsverzeichnis sind Medizinprodukte zu erfassen.

Für dieses Bestandsverzeichnis sind alle Datenträger zulässig, sofern alle geforderten Informationen in angemessener Frist zugänglich gemacht werden können.

Unser Bestandsverzeichnis unterstützt sie bei der<br>Umsetzung dieser gesetzlichen Forderungen!

Wir bieten ihnen eine gezielte Unterstützung bei der Erstellung und Pflege Ihres Bestandsverzeichnisses!

- · Sie haben spezifische Fragen zu ihrem Bestandsverzeichnis oder wünschen eine<br>unabhängige Überprüfung Ihrer eingegebenen Daten?
- · Sie wollen die Pflege Ihres Verzeichnisses teilweise oder vollständig abgeben und so Zeit und Personal<br>sparen und gleichzeitig Ihre Gesetzeskonformität erhöhen?

Wir bieten Ihnen gezielte Unterstützung in allen Aspekten Ihres Bestandsverzeichnisses. Schreiben Sie<br>uns einfach an!

Geben Sie ihre aktuellen Zugangsdaten ein und Sie erhalten die Übersicht

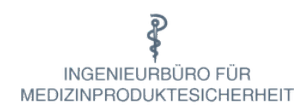

## **Startmenü mit Übersicht**

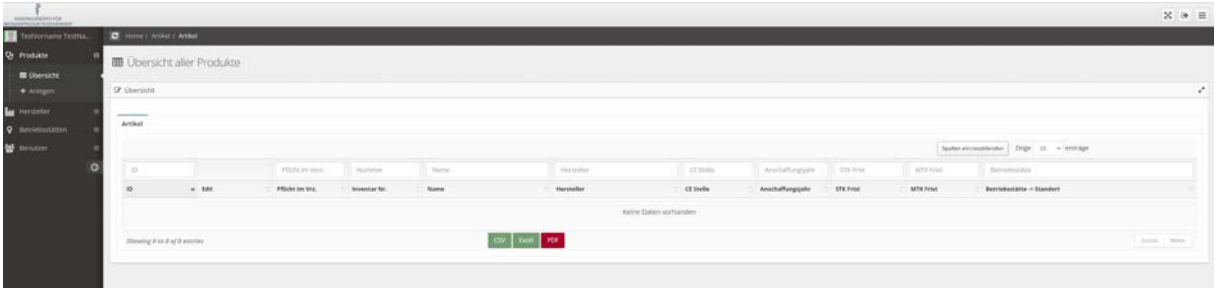

Das Bestandsverzeichnis Online besteht in der Rolle als Kundenadministator aus folgenden Menüpunkten.

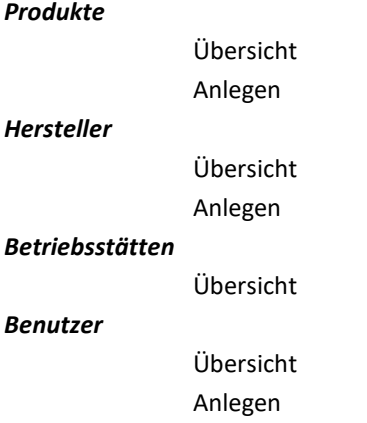

Dem Portalbenutzer stehen nur die Menüpunkte Produkte-Übersicht und Hersteller-Übersicht zur Verfügung. Standardmäßig werden die Benutzer neuer Kunden mit den Berechtigungen als Kundenadministator angelegt.

Es empfiehlt sich, folgende Reihenfolge zur Bearbeitung einzuhalten, wobei einzelne Schritte ggf. übersprungen werden können.

- 1. Neue Benutzer anlegen
- 2. Legen Sie alle Ihre neuen Standorte an im Punkt "Betriebsstätten" "Übersicht" "Edit"
- 3. Legen Sie alle Ihre noch nicht erfassten Hersteller an
- 4. Tragen Sie ihre Medizinprodukte ein

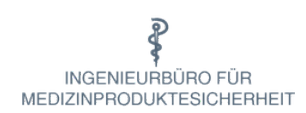

### **Verwalten Benutzer**

*Benutzer werden im Allgemeinen vom Ingenieurbüro angelegt, es können jedoch eigenständig weitere Benutzer eingerichtet und verwaltet werden.*

#### *Änderungen Benutzerdaten*

*in der Übersicht den Benutzer mit dem Bleistift auswählen und gewünschte Änderungen vornehmen.*

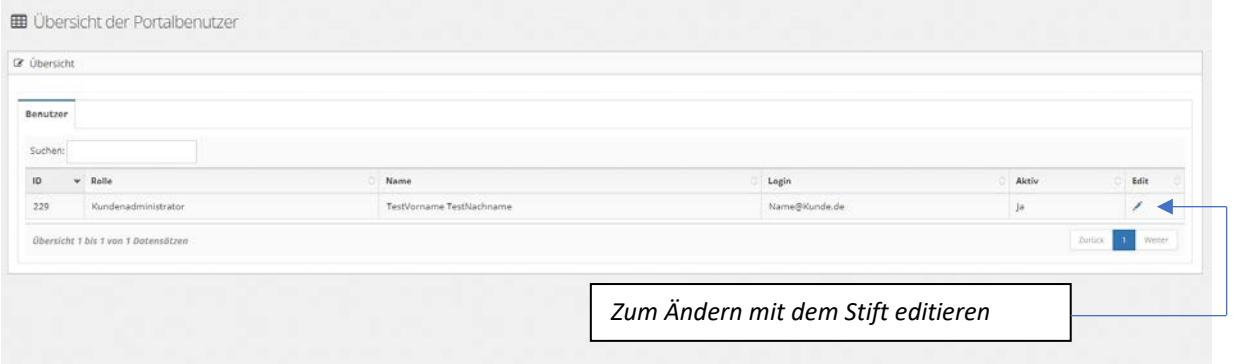

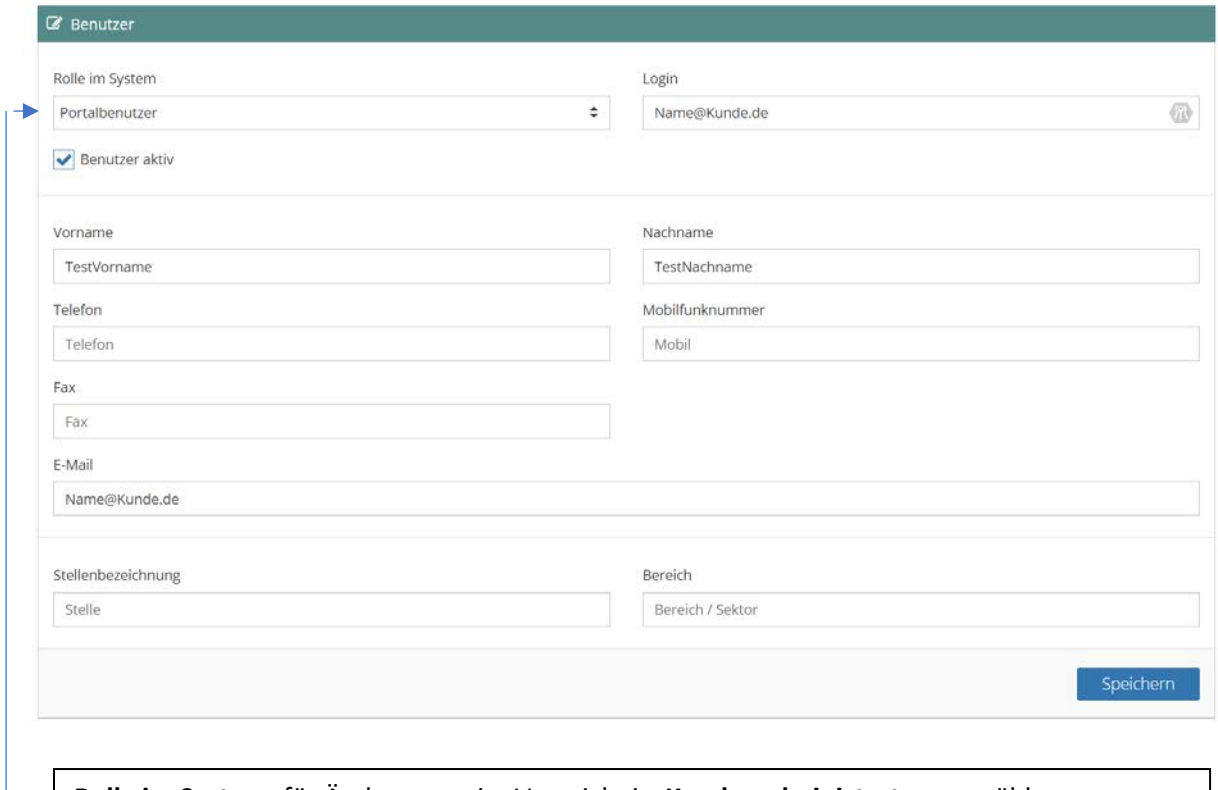

**Rolle im System**: für Änderungen im Verzeichnis**: Kundenadministrator** auswählen. **Portalbenutzer** darf keine Änderungen vornehmen.

## P NGENIEURBÜRO FÜR<br>MEDIZINPRODUKTESICHERHEIT

#### *Passwort ändern*

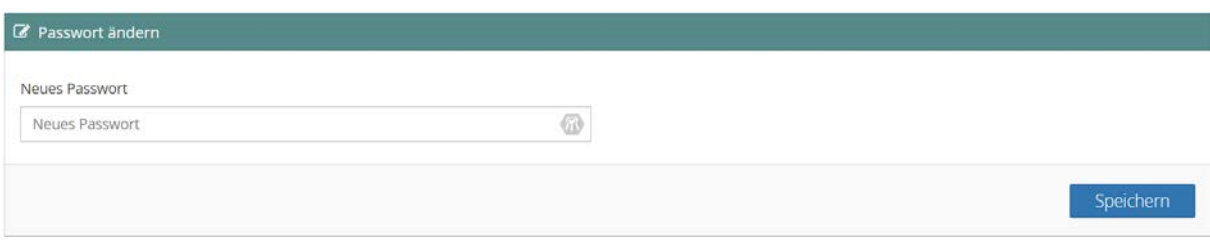

#### *Neuer Benutzer*

Informationen eingeben und **Anlegen**

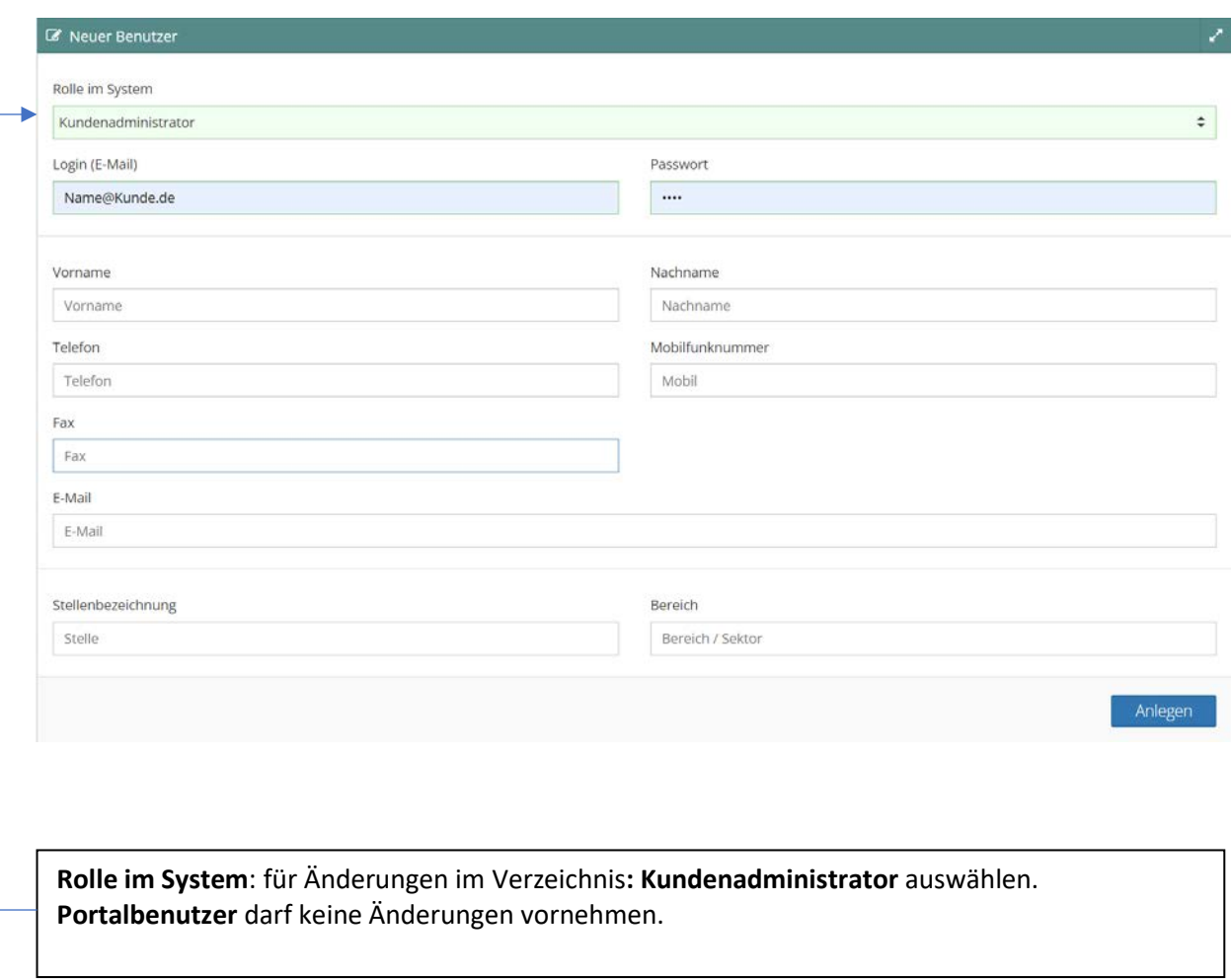

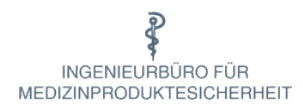

### **Verwalten von Produkten**

#### *Schritt 1:* **Anlegen von Standorten**

Gehen Sie hierzu auf den Menüpunkt "Betriebsstätten/Übersicht" *Editieren Sie Ihre Betriebsstätte und fügen Sie Ihre Standorte hinzu (z.B. Zimmer 123)*

## *Schritt 2:* **Suchen/Anlegen von Herstellern**

*Im Menüpunkt "Hersteller/Übersicht" den Hersteller ihres Medizinproduktes suchen. Sollte er noch nicht erfasst sein, dann bitte unter "Anlegen" erfassen. Ansonsten entfällt dieser Schritt.*

#### *Schritt 3:* **Anlegen und Änderungen von Medizinprodukte**

*Erklärungen hierzu finden Sie unter Anlegen ihrer Medizinprodukte(3)*

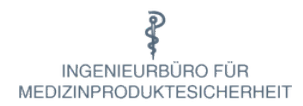

## *Schritt 1 Anlegen von Standorten*

*Vor dem Erfassen von Produkten muss der Standort angelegt sein*

Eine Betriebsstätte ist im Verzeichnis als Lager anzusehen. Einem Kunden können mehrereBetriebsstätten zugewiesen werden. Einer Betriebsstätte sollten unbedingt "Standorte" hinzugefügt werden.

Die Betriebsstätte, in den meisten Fällen ist das die Firmenadresse, ist für Sie schon angelegt. Sie müssen nur noch die zugehörigen Standorte eingeben.

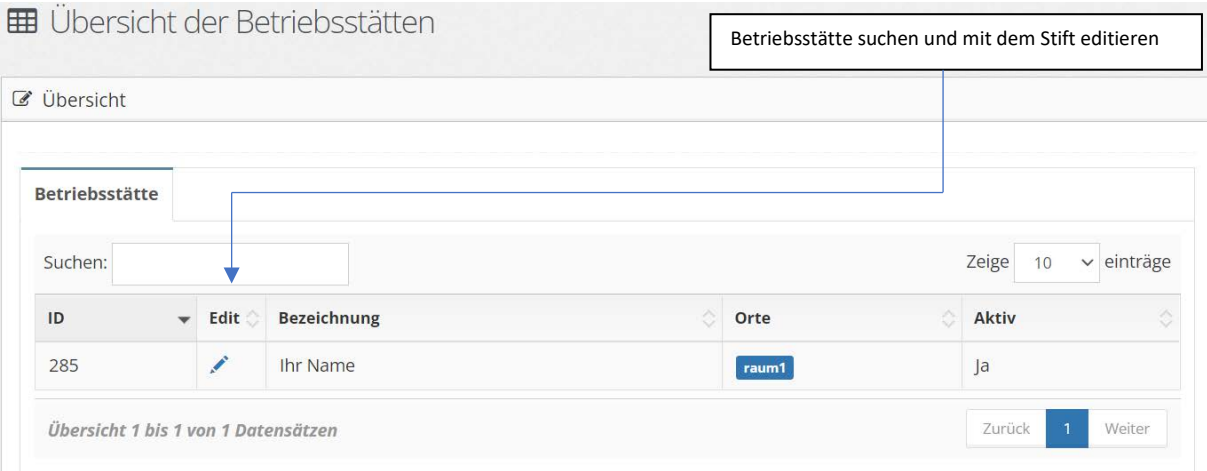

### *Tipp: alle Standorte hintereinander erfassen*

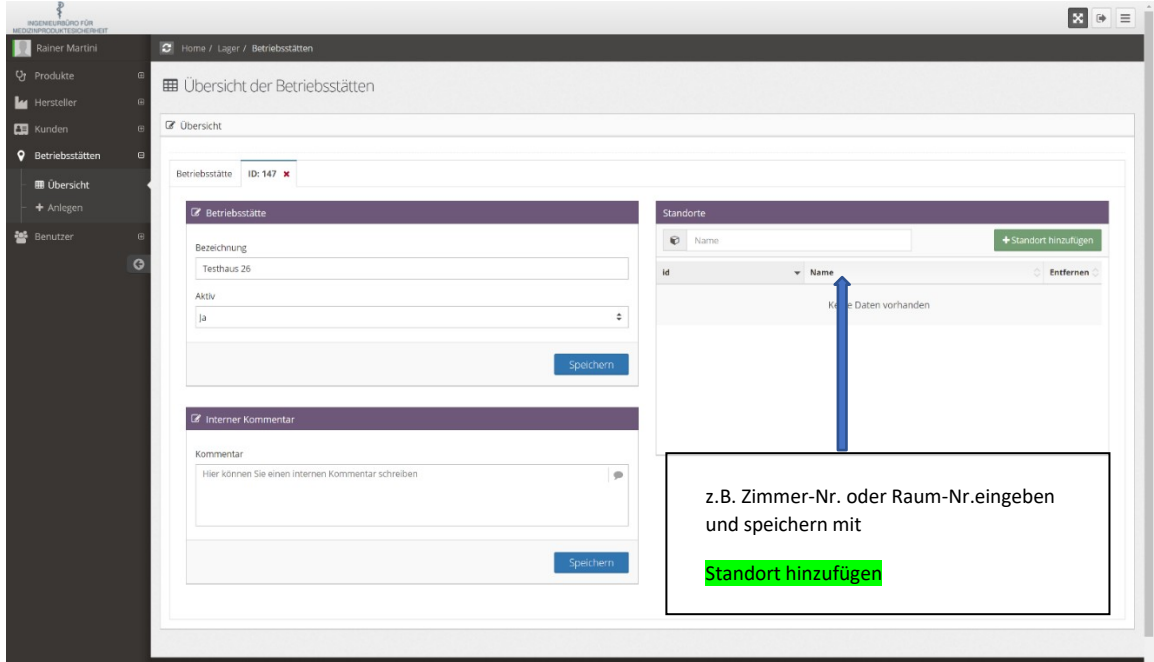

Seite 08 **Ingenieurbüro für Medizinproduktesicherheit Martini ●Matthiasstr. 16 ● 50226 Frechen Tel. 02234 914403 ● Fax 02234 914404 ● [info@bfmps.de](mailto:info@bfmps.de) ● [www.bfmps.de](http://www.bfmps.de/)**

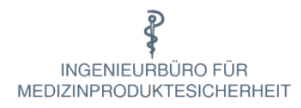

## *Schritt 2 Suchen und Anlegen von Herstellern*

In vielen Fällen ist der Hersteller des Medizinproduktes schon angelegt, so dass dieser Schritt übersprungen werden kann.

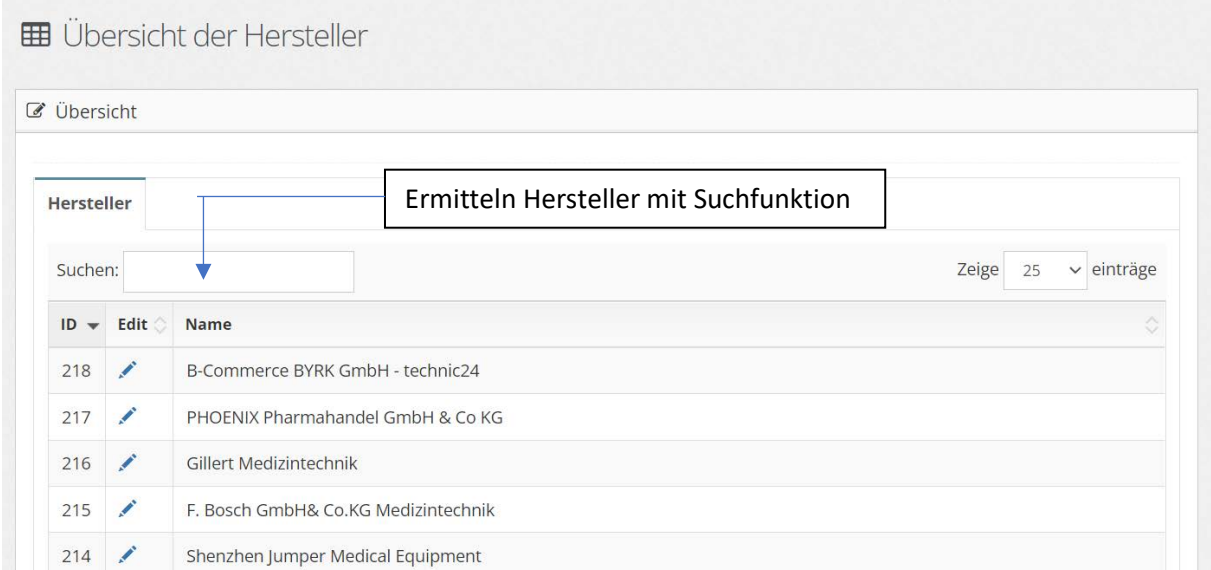

Lässt sich der Hersteller ermitteln, so gehen Sie bitte direkt zum Anlegen ihres Medizinproduktes

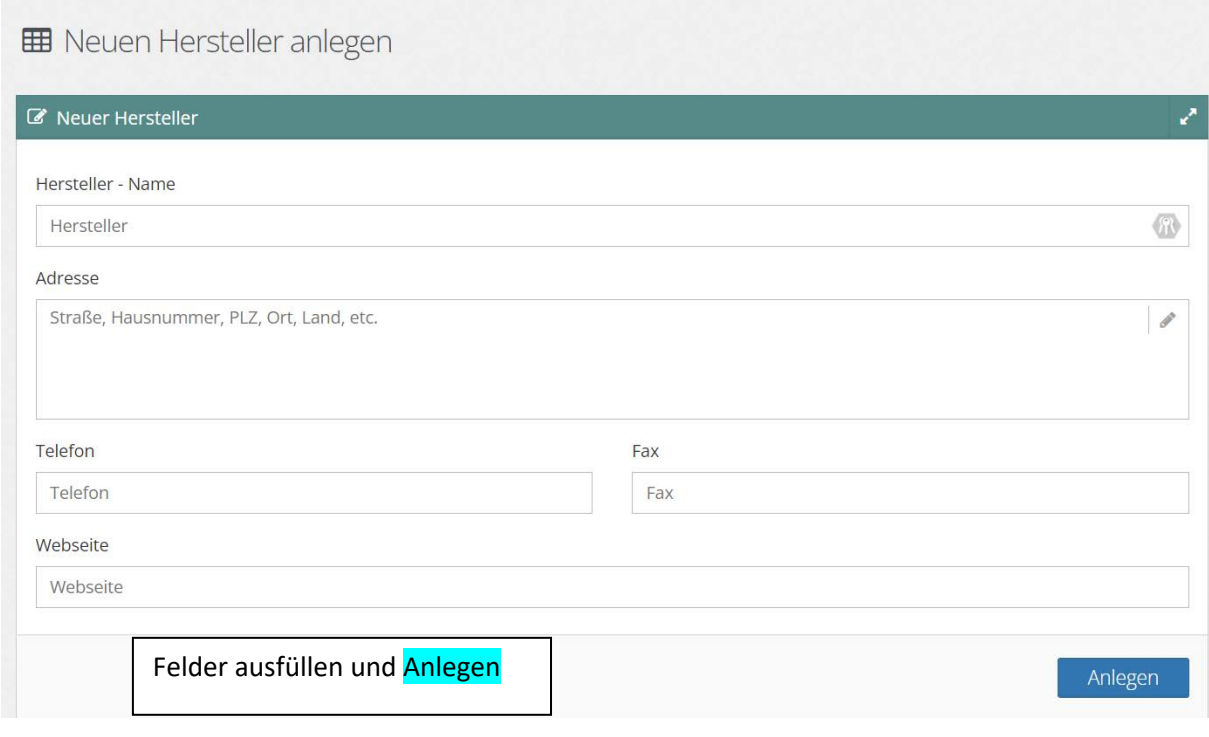

Seite 09 **Ingenieurbüro für Medizinproduktesicherheit Martini ●Matthiasstr. 16 ● 50226 Frechen Tel. 02234 914403 ● Fax 02234 914404 ● [info@bfmps.de](mailto:info@bfmps.de) ● [www.bfmps.de](http://www.bfmps.de/)**

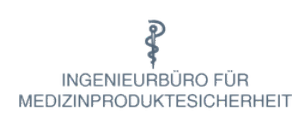

## *Schritt 3 Anlegen Ihrer Medizinprodukte*

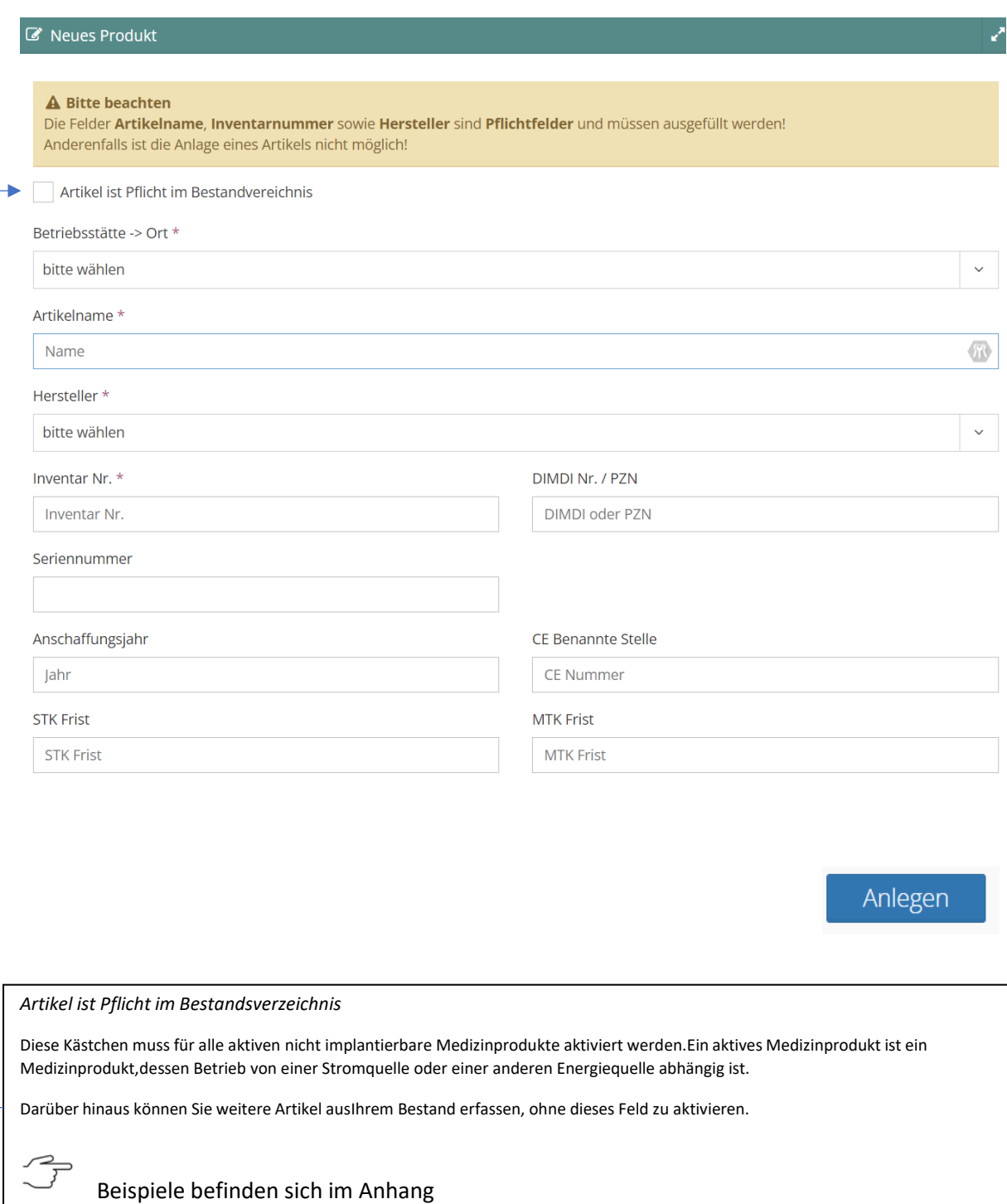

## $\mathbb{P}$ INGENIEURBÜRO FÜR<br>MEDIZINPRODUKTESICHERHEIT

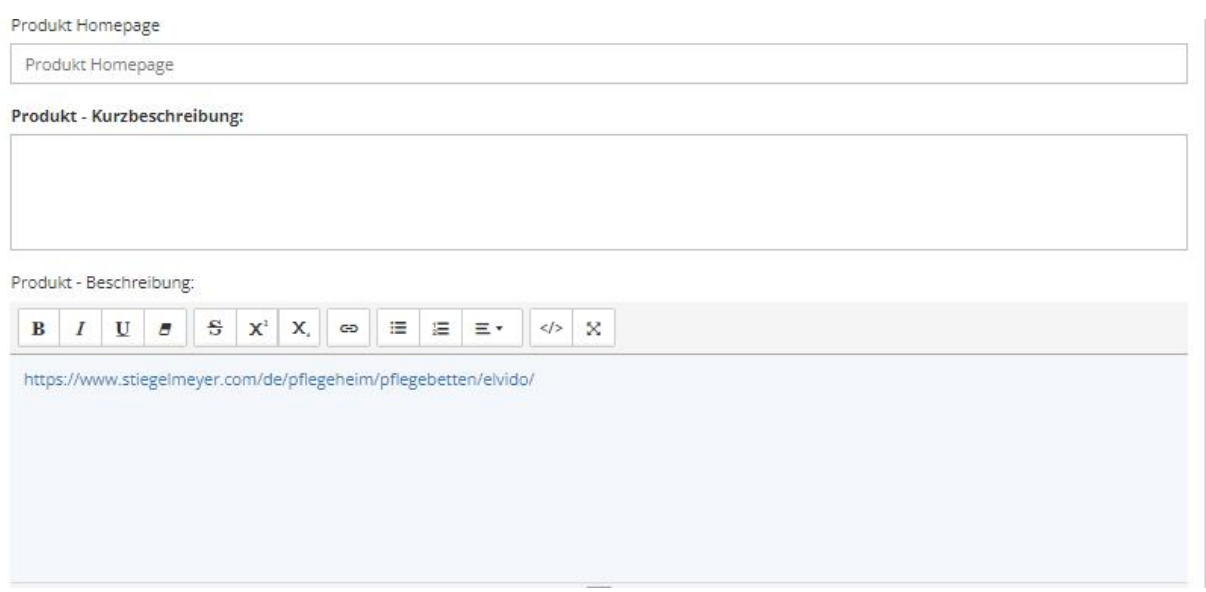

Hier können zusätzliche Informationen zum Produkt hinterlegt werden.

Bei Produkt-Beschreibung kann auch ein Link verwendet werden. Ist ein solcher vorhanden, den dazugehörigen Verweis mit der rechten Maustaste anklicken und die entsprechende Webseite wird geöffnet.

Eine genauere Beschreibung hierzu befindet sich im Abschnitt **Gebrauchsanweisung bzw. Bedienungsanleitung**

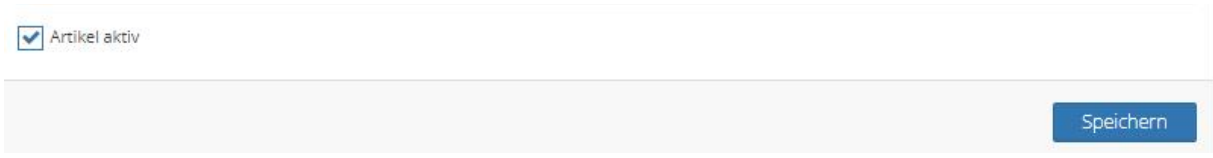

Durch Klicken auf den Haken kann der Artikel aktiviert/deaktiviert werden

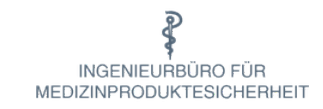

Nach § 13 MPBetreibV sind die **rot** gekennzeichneten Angaben im Bestandsverzeichnis einzutragen.

**Für Ihre Übersicht empfehlen wir Ihnen jedoch, möglichst alle Felder zu erfassen.**

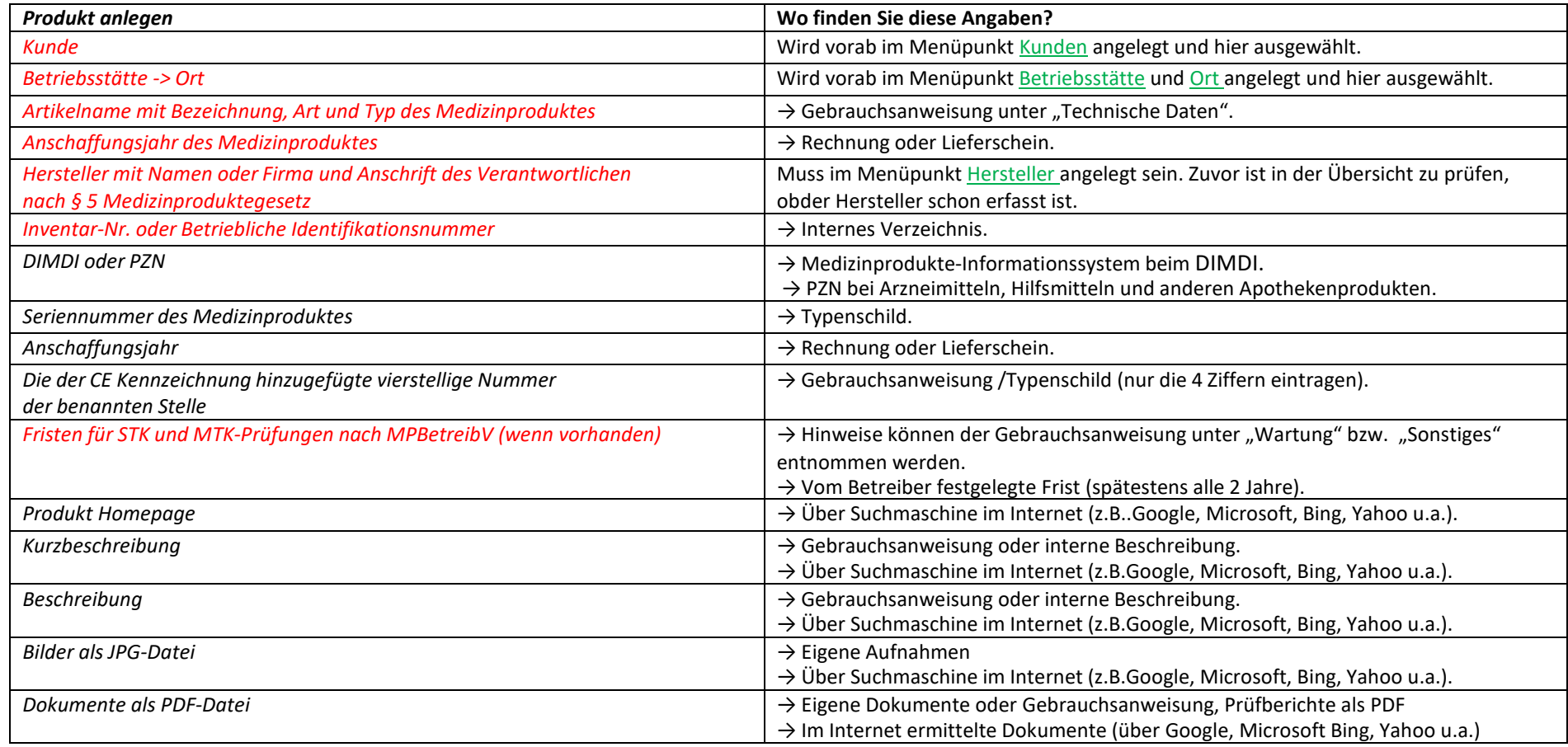

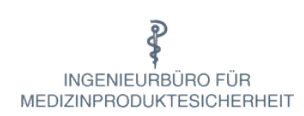

## *Ändern Ihrer Medizinprodukte*

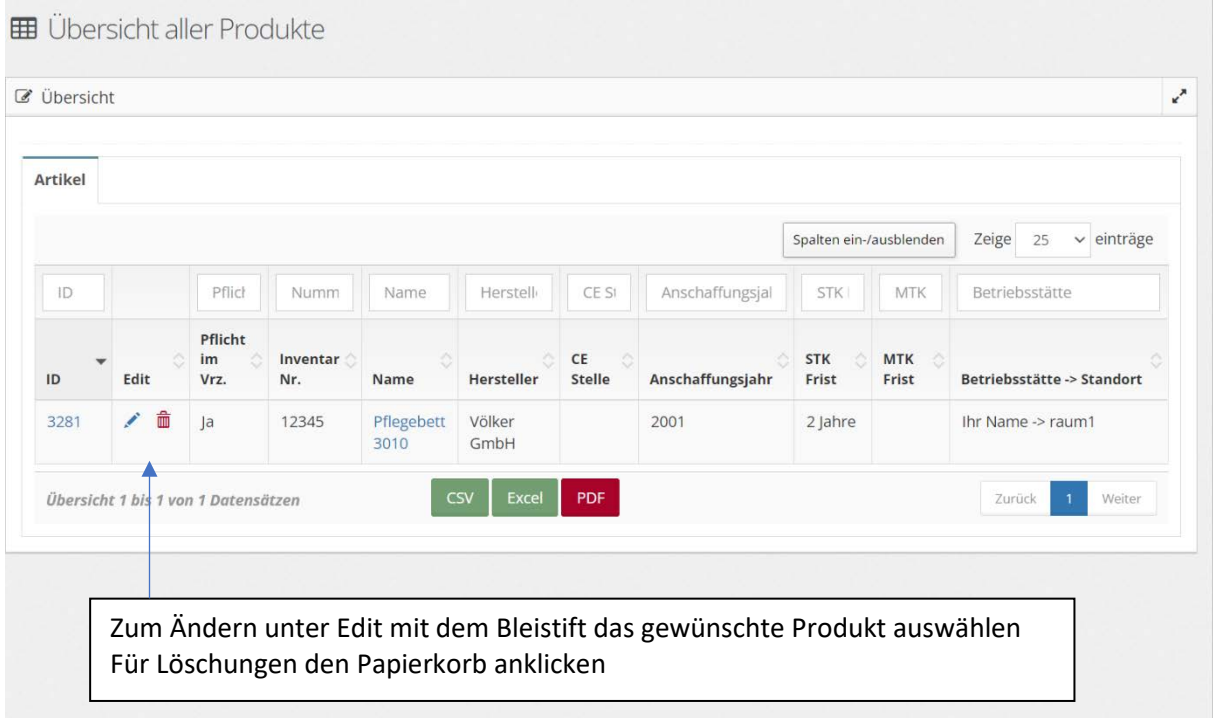

## **ED** Übersicht aller Produkte

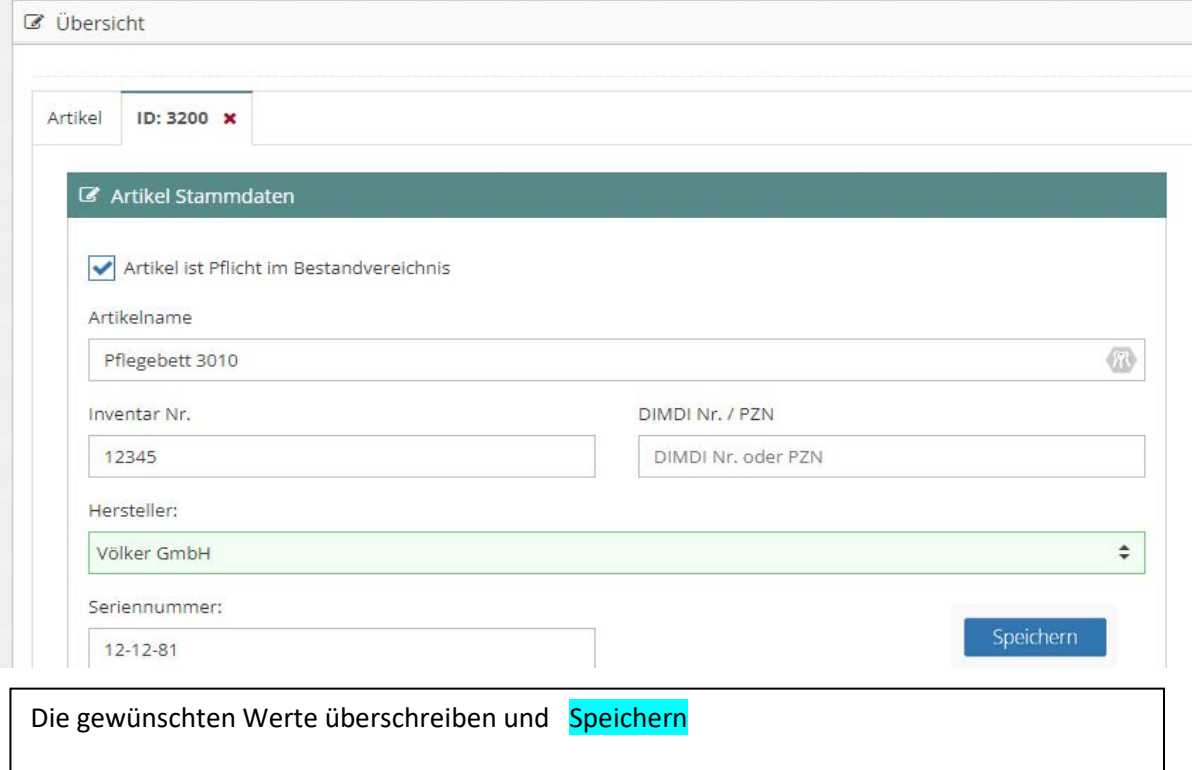

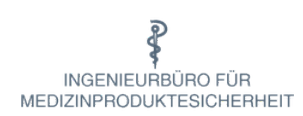

## *Ändern von Standorten ihrer Produkte*

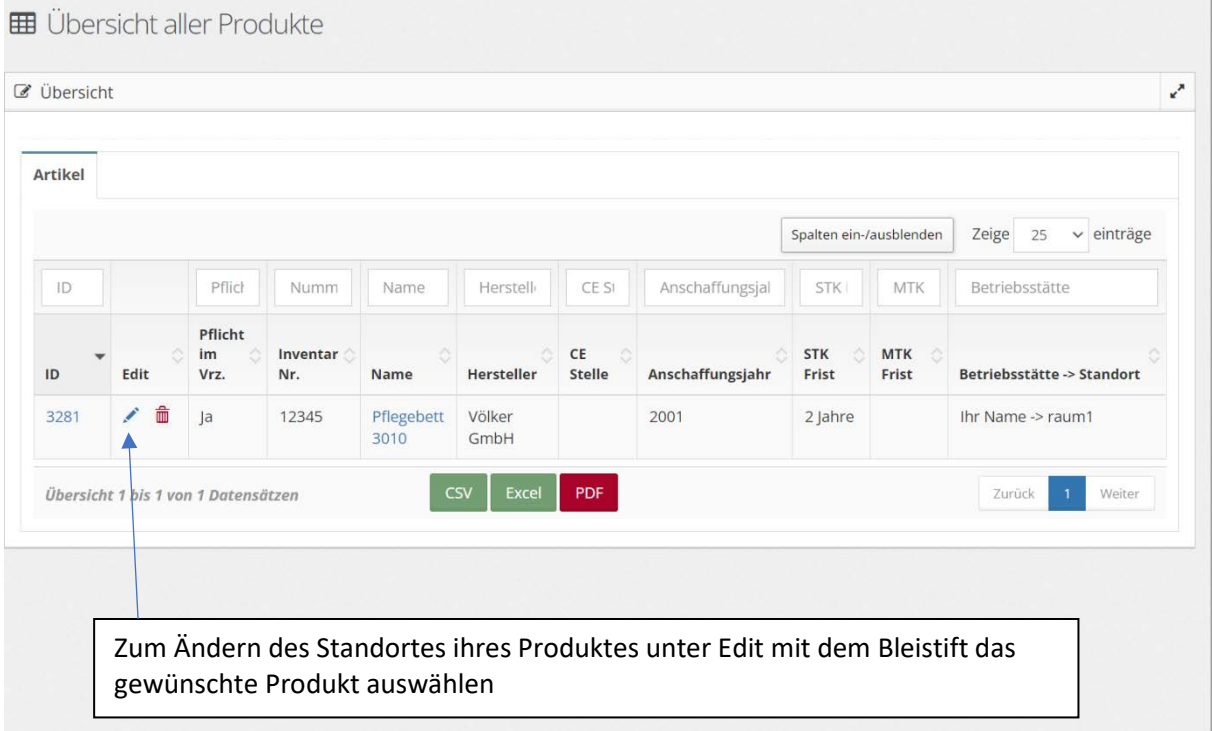

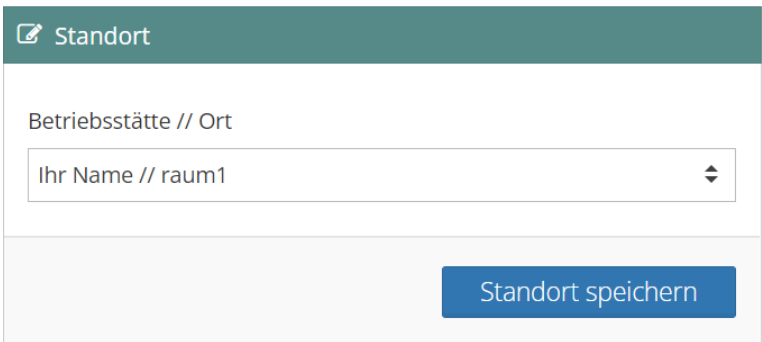

#### Mit den Pfeiltasten ≑ den neuen Standort auswählen …

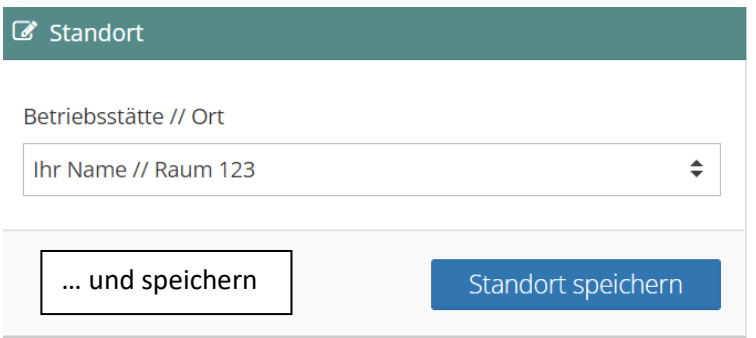

Seite 014 **Ingenieurbüro für Medizinproduktesicherheit Martini ●Matthiasstr. 16 ● 50226 Frechen Tel. 02234 914403 ● Fax 02234 914404 ● [info@bfmps.de](mailto:info@bfmps.de) ● [www.bfmps.de](http://www.bfmps.de/)**

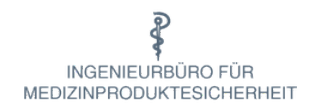

### **Sortieren und Selektieren von Produkten**

In der Übersicht aller Produkte können Sie die Anzeige ihrer Produkte sortieren und filtern.

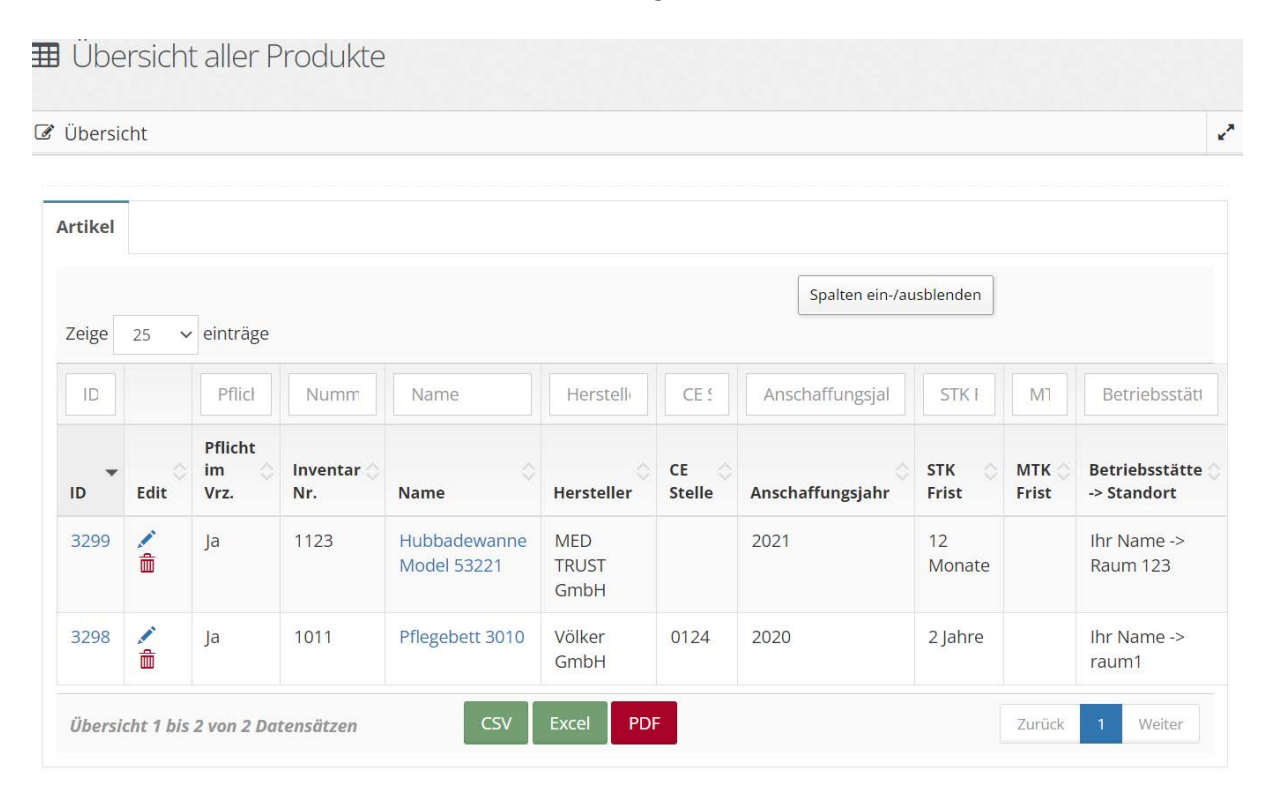

Zum aus- absteigendem **Sortieren** benutzen Sie die Pfeiltasten in der Überschriftenzeile

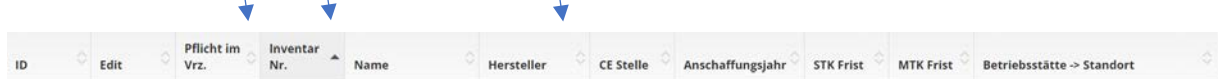

Zum **Selektieren** geben Sie in der Überschriftenzeile den gewünschten (Teil)Begriff ein. Hier zum Beispiel im Überschriftenfeld *Name* der Begriff Pflege

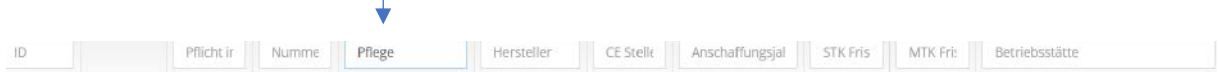

Es werden nur diejenigen Produkte angezeigt, die den Suchbegriff auch teilweise enthalten.

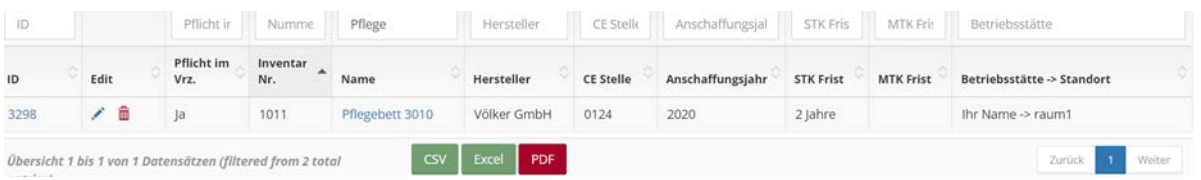

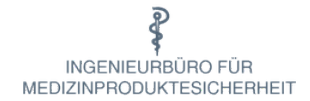

#### **Gebrauchsanweisung bzw. Bedienungsanleitung**

Gebrauchsanweisung und Bedienungsanleitung werden im Folgenden Anweisung genannt. Zur Hinterlegung der Anweisung werden im Bestandsverzeichnis zwei Möglichkeiten geboten.

#### *Variante 1: Produkte/Anlegen/Produkt-Beschreibung*

Hier kann der Link zur Anweisung des Medizinproduktes (MP) der Internetseite per Drag and Drop eingefügt werden.

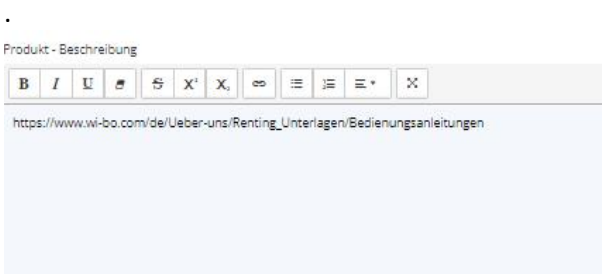

Hierzu den eingefügten Link markieren und mit der rechten Maustaste doppelt anklicken. Danach muss durch den Button Link die Verknüpfung zur Anweisung verankert werden.

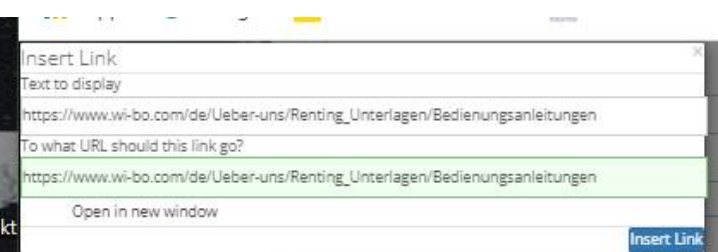

Nach Insert Link und klicken mit der rechten Maustaste erscheint ein Ausführungslink, mit dem die Anweisung eingeblendet werden kann.

rodukt - Beschreibung

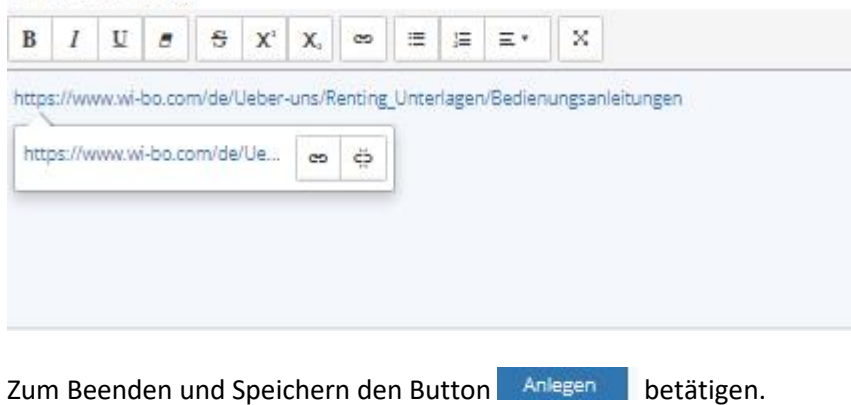

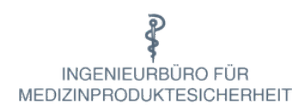

#### *Variante 2: Produkte/Anlegen/Dokumente*

Im Unterschied zu Variante 1 werden hierbei keine Verknüpfungen erzeugt, sondern es erfolgt ein Upload ins System, durch den eine evtl. Aktualisierung der Anweisung durch den Hersteller nicht automatisch erfolgt.

Folgende Schritte sind durchzuführen:

- Die Anweisung muss vorab lokal heruntergeladen werden
- Durch anklicken im Dokumentenfeld erscheint der voreingestellte Downloadordner
- Durch Auswahl der Anleitung wird das Dokument hochgeladen und erscheint im Dokumentenfeld. Dort kann die Anleitung eingeblendet werden.

Zum Beenden und Speichern den Button **Anlegen** betätigen.

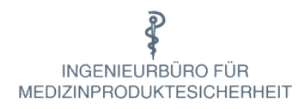

### *Anhang*

Beispiele für aktive Medizinprodukte in Pflegeheimen, sofern diese Produkte elektrisch betrieben werden. (§13 MPBetreibV).

Die Aufstellung erhebt keinen Anspruch auf Vollständigkeit und ist rechtlich nicht verbindlich.

Absauggeräte Absaugpumpe Aufstehhilfen Beatmungsgerät Blutdruckmessgerät (außer Aneroide) Blutzuckermessgerät Hubbadewanne Inhalationsgerät Lifter Pflegebett Pulsoxymeter Rollstuhlwaagen Sauerstoffkonzentrator Toilettenstuhl u.a.

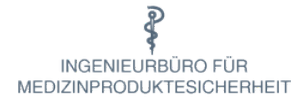

Beispiele für aktive Medizinprodukte im Rettungswesen, sofern diese Produkte elektrisch betrieben werden. (§13 MPBetreibV).

(Quelle Leitfaden zum Umgang mit Medizinprodukten in der DLRG)

Leitfaden zum Umgang mit Medizinprodukten in der Deutschen Lebens-Rettungs-Gesellschaft (DLRG)

#### Anhang 3 - Allgemeine Übersicht wichtiger rechtlicher Regelungen für die Notfallausrüstung

Die in der Tabelle angegebenen Informationen stellen die aktuelle Situation für die Mehrzahl der genannten Produkte dar. Abschließend gelten jedoch die individuellen Vorgaben des Herstellers in der Gerätedokumentation (meist Gebrauchsanweisung).

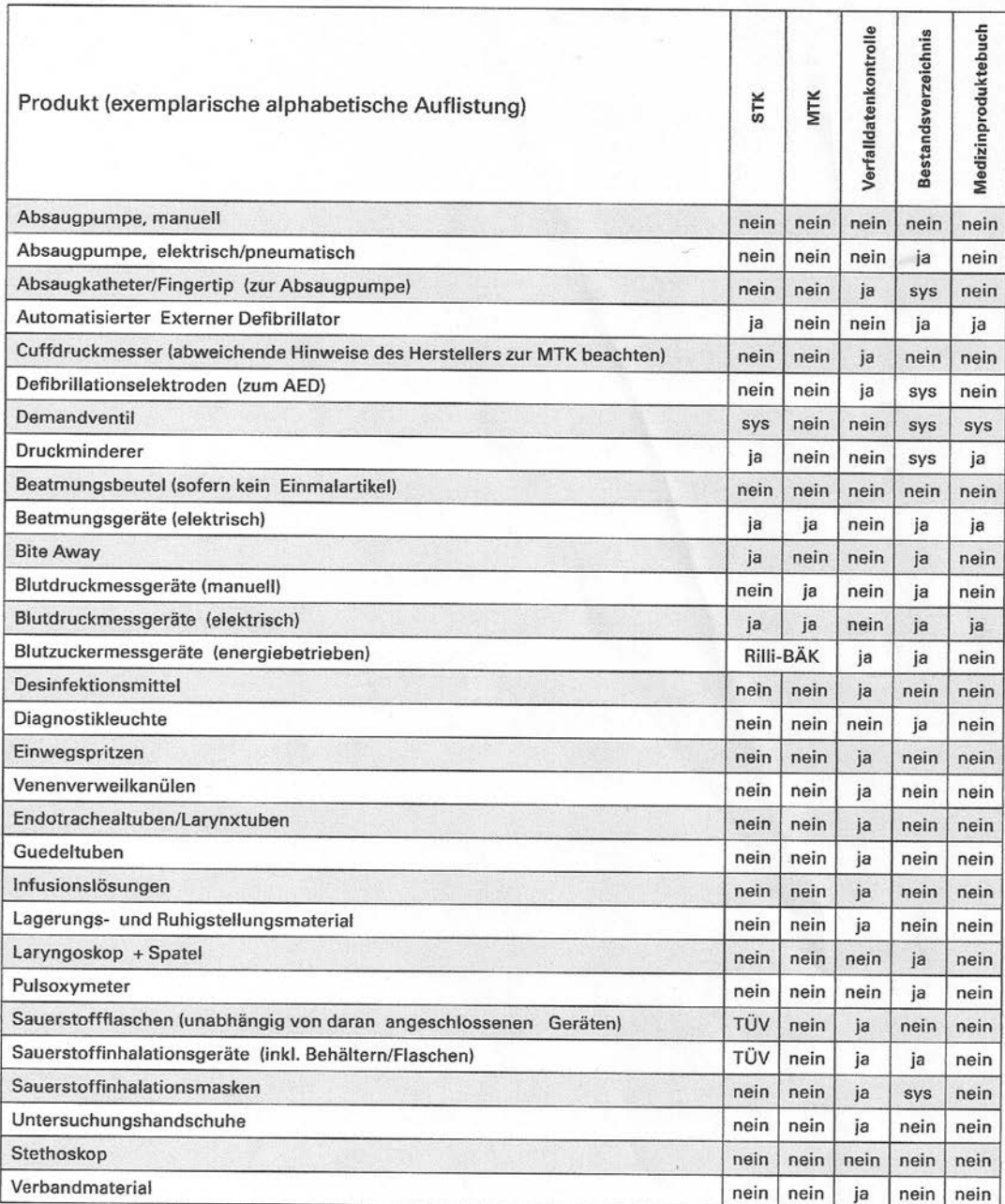

Legende: sys-Wird im Systemverbund betrieben und ist daher in Verbindung mit dem zugehörigen Gerät zu betrachten und ggf. zu dokumentieren.

Stand: Januar 2018

24